#### PennDOT Contractors/Business Partners Using the Mobile M-609 app and Web Portal

The current Mobile M-609 app and Web Portal is available in the Apple App store for download that will include the implementation of a new Business Partner (BP) log-in entitled **Enterprise Application Security Solution (ESEC)**.

Attachment entitled "Business Partner Registration jun22" provides additional information and a series of screen shots you will see throughout the registration process.

To acquire or retain access to the current release of the Mobile M-609 app and Web Portal, register now with the following steps and links:

#### Step One

- Register your organization starts on page 3 of attachment
- Business partner registration: https://idservices.penndot.gov/iam/im/BusinessPartnersPub/pd/index.jsp?task.tag=PDUserSelf

   RegistrationBOMOMobile&application=PD-BOMOMobile&flag=false

#### Step Two

- Register a delegate user for your organization starts on page 12 of attachment
- Business partner delegate/admin user registration:
   https://idservices.penndot.gov/iam/im/BusinessPartners/pd/index.jsp?task.tag=PDSendInviteB
   OMOMobile&application=PD-BOMOMobile&flag=false
- More than one user can be designated as a delegate/admin user
- Delegate/admin user manages the general users of the organization

#### Step Three

- Register general users of the organization starts on page 21 of attachment
- Business partner general user registration:
   https://idservices.penndot.gov/iam/im/BusinessPartners/pd/index.jsp?task.tag=PDRequestBPA
   ccessBOMOMobile&application=PD-BOMOMobile&flag=false

Contract users that have a **current c-username need to list it in the justification block** during registration. All b-usernames also need entered in RoSA by PennDOT after receiving ESEC approval.

**Note:** M-609 apps downloaded before August 15, 2022 need updated by installing the M-609 app listed in the Apple App store. Any new users or users with c-usernames need to register for a new b-username using the steps above.

# **Enterprise Application Security Solution (ESEC)**

#### **AUTHENTICATION ROLES**

#### **PennDOT ADMINISTRATORS**

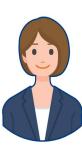

#### PennDOT Administrator

Internal Commonwealth users who are responsible for maintaining the Business Partner access. Approves BPs & Delegate Admins.

#### **BUSINESS PARTNERS**

1.

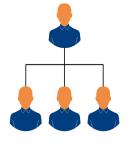

# **Business Partner Organization**

An external entity that has a relationship with the Commonwealth

3.

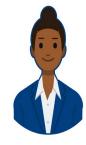

#### **Business Partner General User**

External third-party users accessing Commonwealth applications on behalf of their organizations.

2.

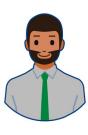

#### Business Partner Delegated Administrator

Business Partner who manage users in their organization.

# Business Partner Registration Process

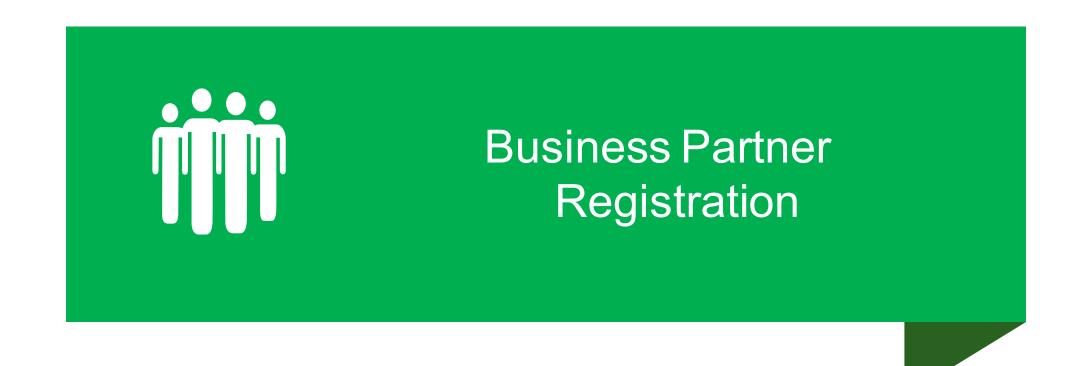

### Business Partner Registration Process

#### Step One

Register your organization – starts on slide 4

#### Step Two

- Register a delegate user for your organization starts on slide 12
- More than one user can be designated as a delegate user
- Delegate user manages the general users of the organization

#### Step Three

Register general users of the organization - starts on slide 21

Account Registration begins by clicking the link for Business Partner registration.

Before and after the mobile app update by direct URL link:

https://idservices.penndot.gov/iam/im/Busine ssPartnersPub/pd/index.jsp?task.tag=PDUserS elfRegistrationBOMOMobile&application=PD-BOMOMobile&flag=false

or

After the mobile app update and updating their iPad M-609 version by using:
Business Partner Helpful Links on the M-609 login screen - account registration

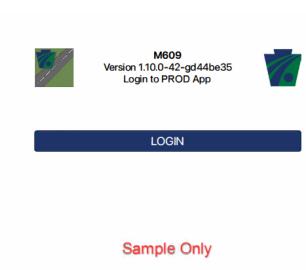

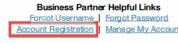

Additional App Assistance Contact PennDOT IT Service Desk: 717-783-8330 | 855-783-8330

By logging into this app, you are allowing PennDOT to view and monitor

- 1. User completes the required fields:
  - Organization Name
  - Federal Employer Identification Number (FEIN)
  - Organization City
  - Organization Zip Code

If user clicks Next to proceed, the system will systematically determine if an account already exist. If it exist, they will need to login. If the account doesn't exist an alert displays with the action to take.

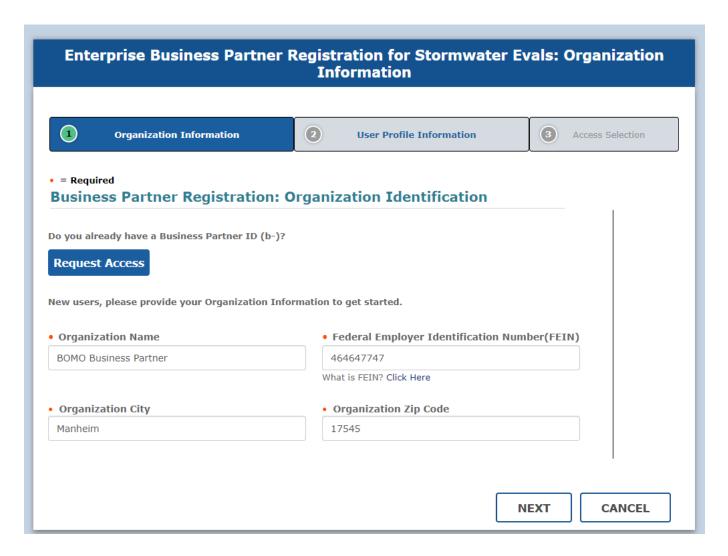

- 2. User completes the Legal Address required fields:
  - Country
  - Street Address 1
  - City
  - Zip Code / Postal Code
  - State / Province

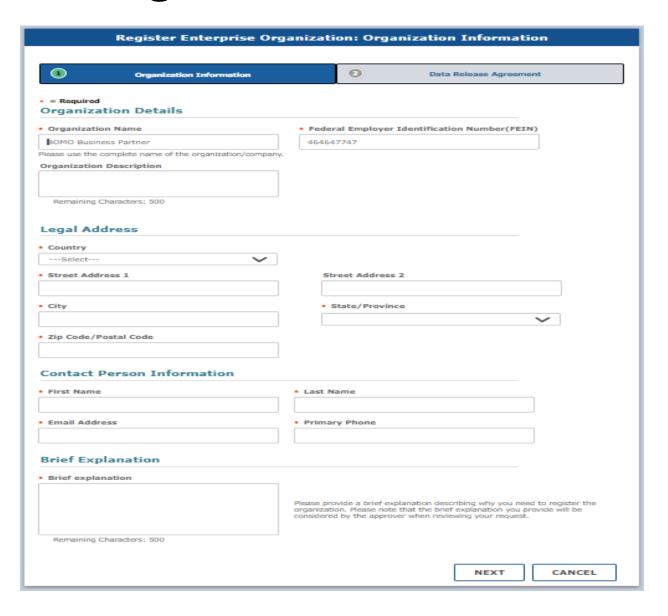

- 3. User completes the Contact Person Information required fields:
  - First Name
  - Last Name
  - Email Address
  - Primary Phone
- 4. User completes the Brief Explanation required fields:
  - Brief Explanation
- 5. Next displays the Data Release Agreement screen

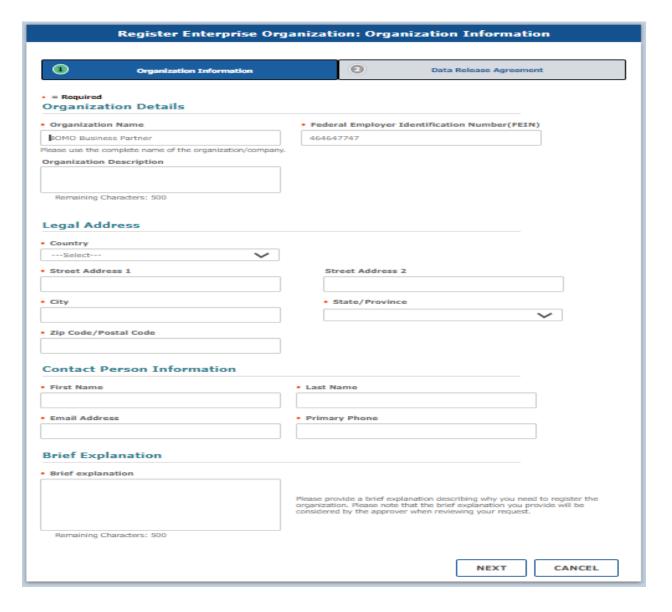

- 6. User must agree to the Data Release Agreement and add the Full Name.
- 7. Finish submits the Business Partner account registration.

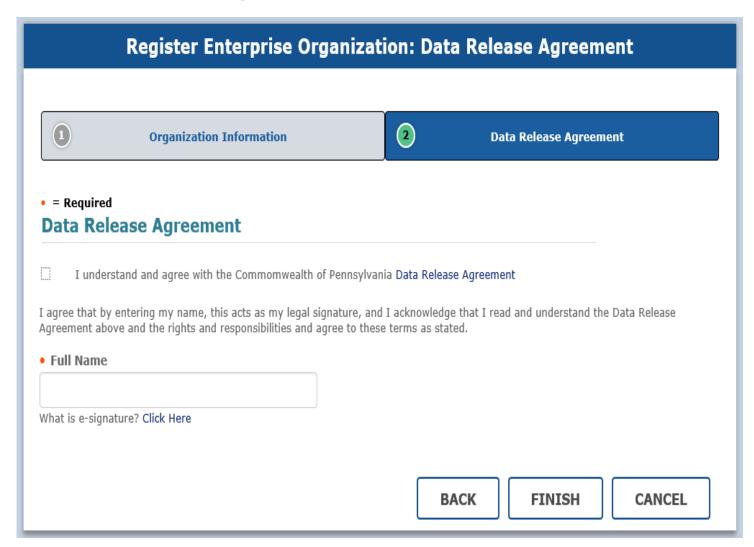

8. User receives registration submittal confirmation email.

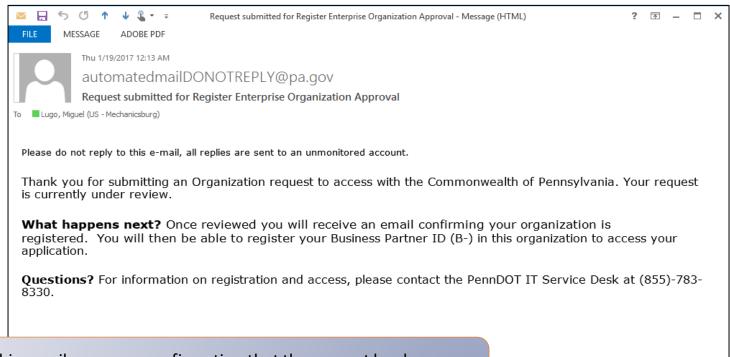

This email serves as confirmation that the request has been submitted successfully and is under review with the approver

Note: The approval process may take a couple of days, it depends on the time the approver takes to accept or reject the request

9. Email is sent to the Business Partner with confirmation of the registration results.

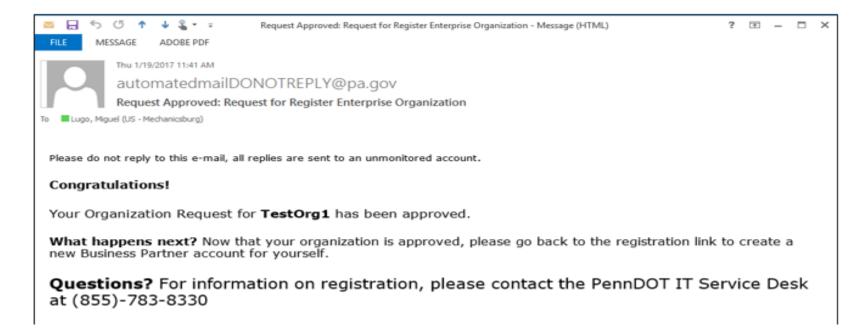

This email serves as confirmation that the self-registration request has been approved

#### Business Partner Delegate Admin Registration Process

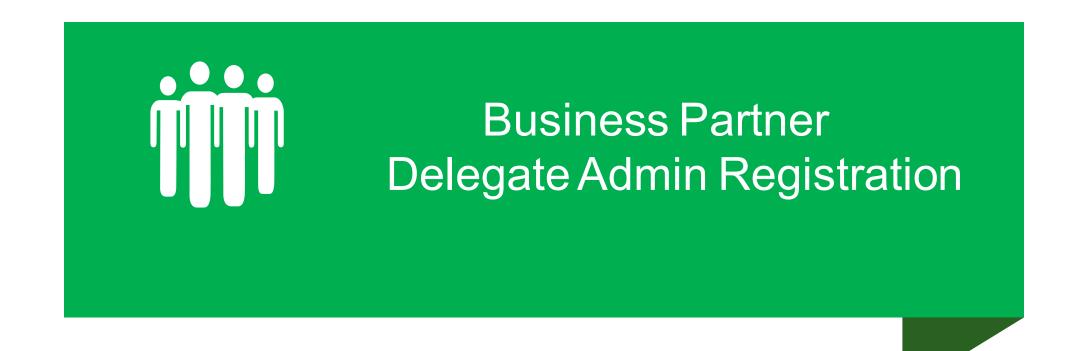

1. User Account Registration begins by clicking the link

Before and after the mobile app update by direct URL link:

https://idservices.penndot.gov/iam/im/Busine ssPartners/pd/index.jsp?task.tag=PDSendInvite BOMOMobile&application=PD-BOMOMobile&flag=false

or

After the mobile app update and updating their iPad M-609 version by using:
Business Partner Helpful Links on the M-609 login screen - account registration

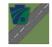

M609 Version 1.10.0-42-gd44be35 Login to PROD App

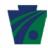

LOGIN

Sample Only

Business Partner Helpful Links

Forgot Username
Account Registration

Manage My Account

Additional App Assistance Contact PennDOT IT Service Desk: 717-783-8330 | 855-783-8330

By logging into this app, you are allowing PennDOT to view and monitor

2. User Clicks Request Access button from the home screen and completes the necessary fields for the approved organization.

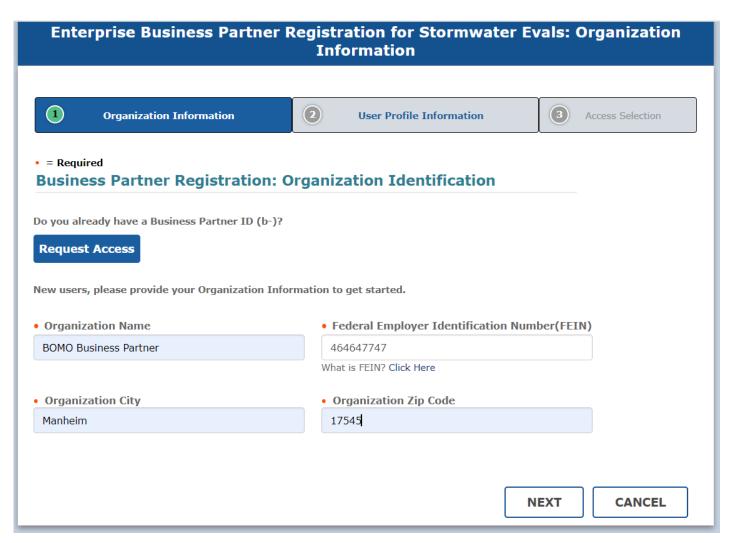

- 3. User completes the following sections under the User Profile Information tab:
  - User Profile Information
  - Security Questions
  - User Release Agreement

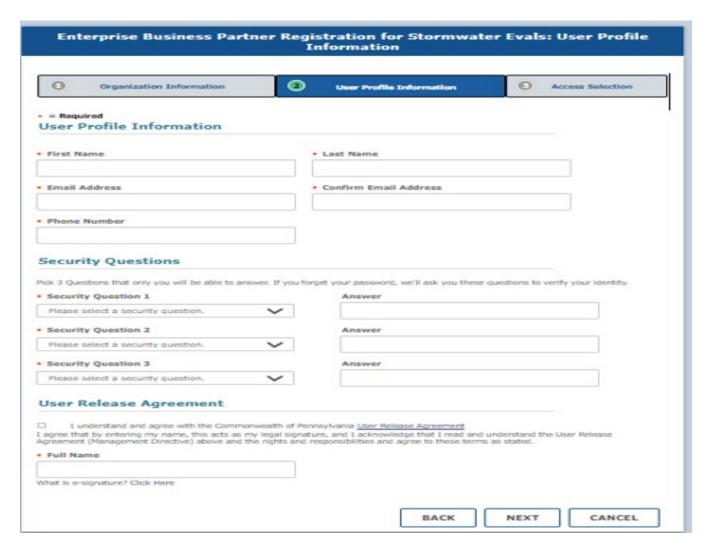

4. User clicks Next to move to the Access Selection tab

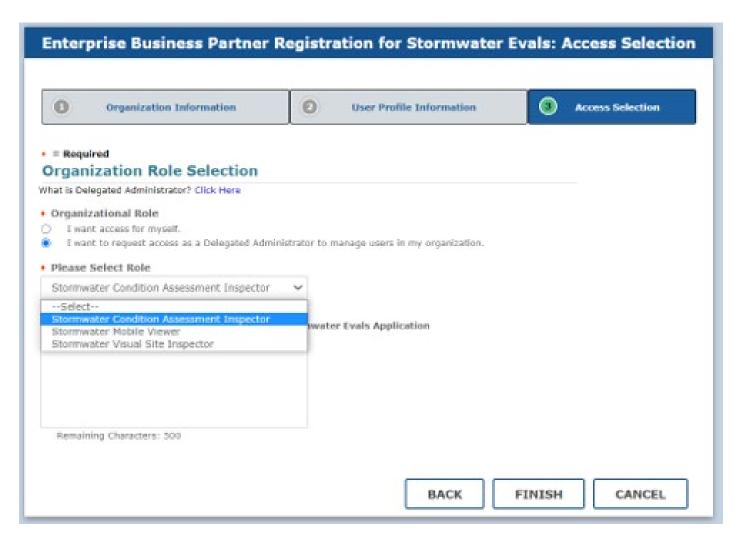

- 5. Under the Organization Role, the individual must select, I want to request as a Delegated Admin to manage users in my organization
- 6. User will then Select a Role dropdown, pick M609 Mobile/Web User
- 7. User clicks on Finish

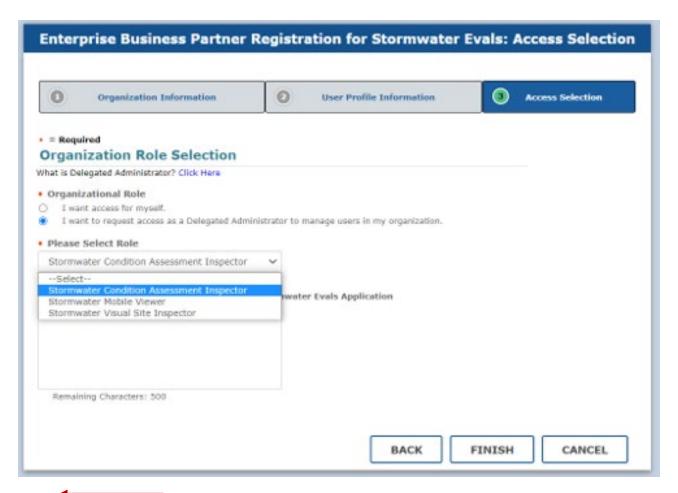

8. User receives registration submittal confirmation email.

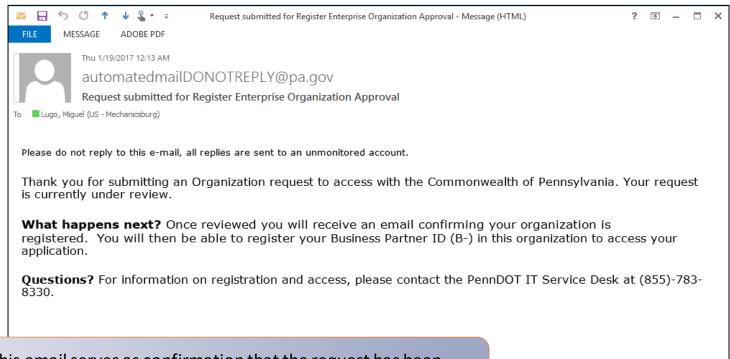

This email serves as confirmation that the request has been submitted successfully and is under review with the approver

Note: The approval process may take a couple of days, it depends on the time the approver takes to accept or reject the request

## Business Partner Delegate Admin

9. Email is sent to the Business
Partner Delegate Admin with
confirmation of the registration results.

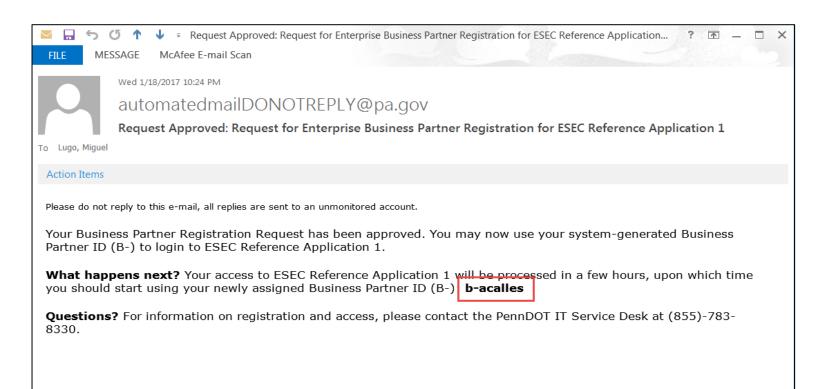

This email serves as a confirmation that the self-registration request has been approved. This email contains the User ID

### Business Partner Delegate Admin

10. User will receive a second email with temporary password that will need to be changed before access the Mobile app via the Identity Portal

Temporary Password Guidelines:

- Temporary password expires after 24hrs
- If no action is taken by that time, the user will need to request a new temporary password through the Forgot your Password? link or call the PennDOT Service Help Desk
- Upon entering the temporary password on the next login, the user will be prompted to set a permanent password

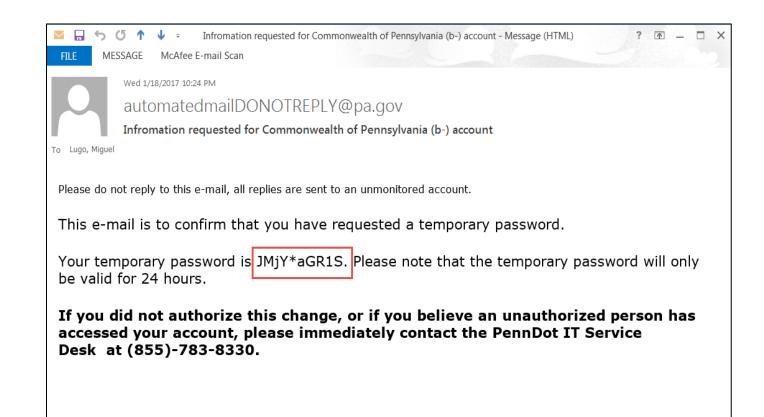

This email serves as a confirmation that the self-registration request has been approved. This email contains the User ID

#### Business Partner General User

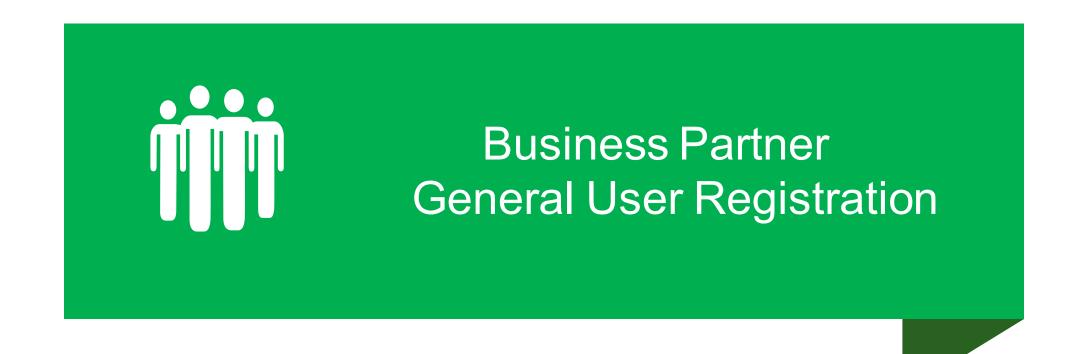

#### Request General User Registration

Completes the Account Registration by clicking the link

Before and after the mobile app update by direct URL link:

https://idservices.penndot.gov/iam/im/Busine ssPartners/pd/index.jsp?task.tag=PDRequestB PAccessBOMOMobile&application=PD-BOMOMobile&flag=false

or

After the mobile app update and updating their iPad M-609 version by using:
Business Partner Helpful Links on the M-609 login screen - account registration

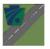

M609 Version 1.10.0-42-gd44be35 Login to PROD App

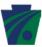

LOGIN

Sample Only

**Business Partner Helpful Links** 

Forgot Username Forgot Password

Account Registration Manage My Account

Additional App Assistance Contact PennDOT IT Service Desk:

By logging into this app, you are allowing PennDOT to view and monitor

2. User Clicks Request Access button from the home screen and completes the necessary fields for the approved organization.

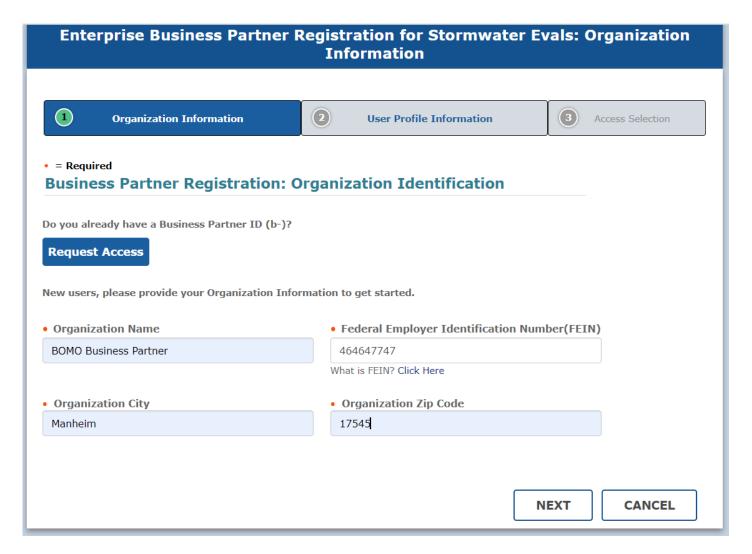

- 3. User completes the following sections under the User Profile Information tab:
  - User Profile Information
  - Security Questions
  - User Release Agreement
- 4. User clicks Next to move to the Access Selection tab

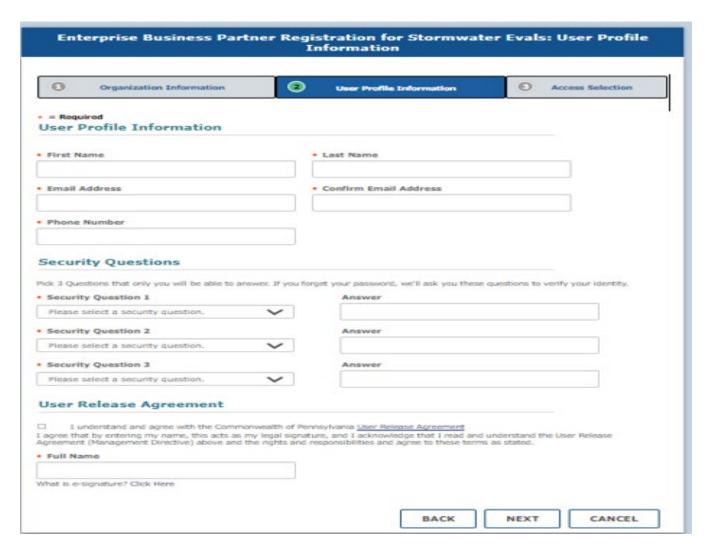

- 5. Under the Organization Role, the individual must select, I want to request access for myself.
- 6. User will then Select a Role dropdown, pick M609 Mobile/Web User
- 7. User clicks on Finish

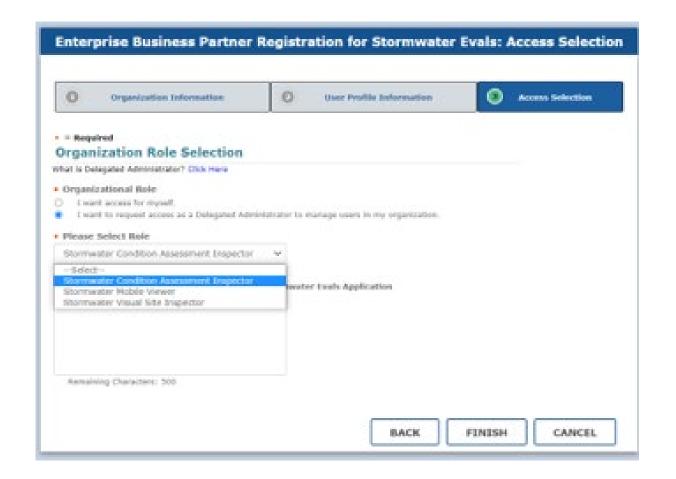

8. User receives registration submittal confirmation email.

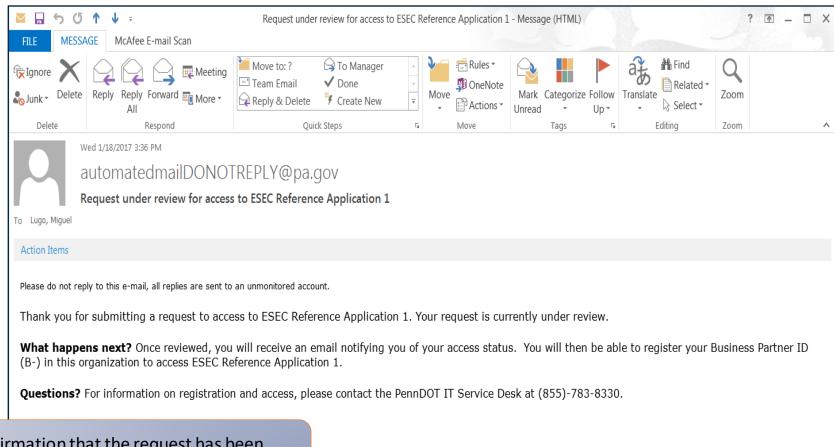

This email serves as confirmation that the request has been submitted successfully and is under review with the approver

#### General User

9. Email is sent to the user and Business
Partner Delegate Admin with
confirmation of the registration
results.

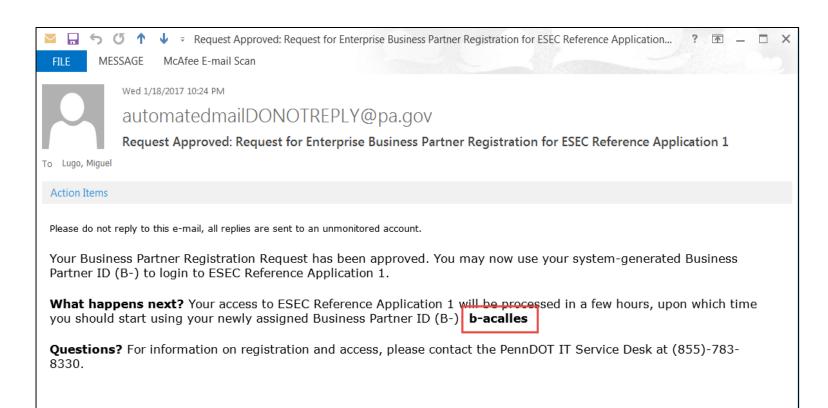

This email serves as a confirmation that the self-registration request has been approved. This email contains the User ID

#### General User

10. User will receive a second email with temporary password that will need to be changed before accessing the Mobile app via the Identity Portal

#### Temporary Password Guidelines:

- Temporary password expires after 24hrs
- If no action is taken by that time, the user will need to request a new temporary password through the Forgot your Password? link or call the PennDOT Service Help Desk
- Upon entering the temporary password on the next login, the user will be prompted to set a permanent password

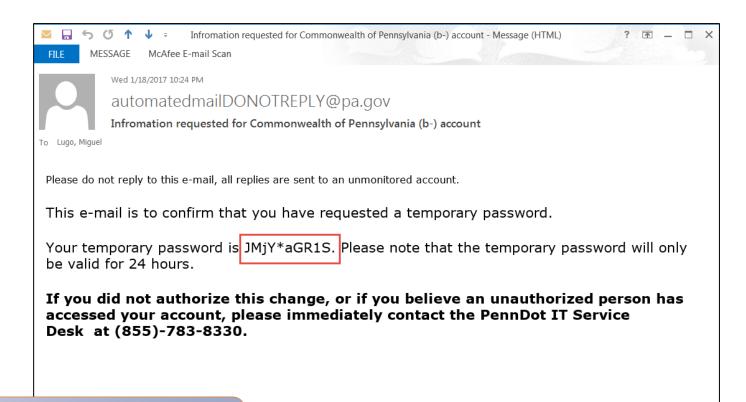

This email serves as a confirmation that the self-registration request has been approved. This email contains the User ID